## **Simulazione n. 1**

## *Creazione di un curriculum vitae con Word*

- 1. Creare un nuovo documento di testo con Microsoft Word
- 2. Modificare l'allineamento del testo impostandolo "a destra"
- 3. Scrivere la data odierna (basandosi sull'esempio Pistoia, 14 novembre 2005)
- 4. Lasciare due righe vuote ed impostare l'allineamento al centro
- 5. Servendosi del menù impostare la dimensione del carattere a 16 punti, il font Arial Black ed una spaziatura per i caratteri pari a 8punti
- 6. Digitare il testo *Curriculum vitae*
- 7. Ripristinare le impostazioni di formattazione di base del programma
- 8. Lasciare due righe vuote ed impostare l'allineamento al centro
- 9. Impostare il grassetto ed il sottolineato quindi digitare il testo *Dati personali*
- 10. Premere invio e togliere le formattazioni date al punto 9
- 11. Sul rigo sottostante la scritta *Dati personali* scrivere il proprio nome e cognome quindi premere invio, scrivere il proprio indirizzo di residenza e premere invio infine scrivere il CAP, il comune e la provincia
- 12. Lasciare un rigo vuoto
- 13. Impostare il corsivo
- 14. Scrivere il testo *Luogo e la data di nascita*
- 15. A seguito del testo scritto al punto 14 digitare i propri dati inerenti al luogo e alla data di nascita quindi premere invio
- 16. Scrivere il testo *Codice Fiscale*
- 17. A seguito del testo scritto al punto 16 digitare i propri dati inerenti al proprio codice fiscale
- 18. Togliere il corsivo
- 19. Lasciare un rigo vuoto
- 20. Impostare il grassetto ed il sottolineato quindi digitare il testo *Recapiti*
- 21. Premere invio e togliere le formattazioni date al punto 20
- 22. Scrivere il proprio numero telefonico preceduto dalla scritta *Telefono abitazione* quindi premere invio
- 23. Scrivere il proprio numero di cellulare preceduto dalla scritta *Cellulare* quindi premere invio
- 24. Scrivere il proprio indirizzo di posta elettronica preceduto dalla scritta *E.Mail* quindi premere invio
- 25. Lasciare 2 righe vuote
- 26. Impostare il grassetto ed il sottolineato quindi digitare il testo *Esperienze lavorative*
- 27. Premere invio e togliere le formattazioni date al punto 26
- 28. Scrivere 3 esperienze lavorative partendo dalla più recente. Seguire le formattazioni della traccia qui sotto riportata:

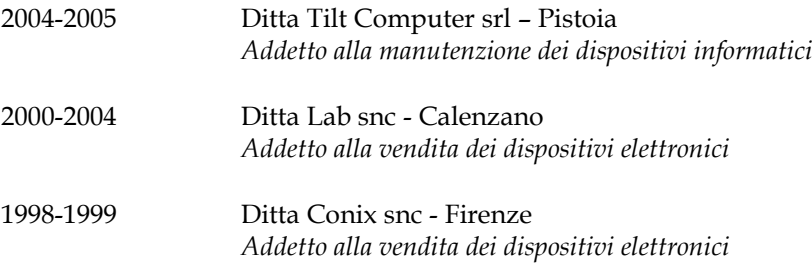

- 29. Lasciare 2 righe vuote ed eliminare eventuali formattazioni date in precedenza
- 30. Impostare il grassetto ed il sottolineato quindi digitare il testo *Formazione e istruzione*
- 31. Premere invio e togliere le formattazioni date al punto 30
- 32. Scrivere il proprio grado di istruzione seguendo la traccia data
- a.s. 1995-1996 Diploma di scuola media superiore in Tecnico Elettronico *Conseguito presso l'istituto tecnico industriale "S. Fedi" di Pistoia Votazione 53/60*
- 33. Lasciare 2 righe vuote ed eliminare eventuali formattazioni date in precedenza
- 34. Scrivere il testo *Firma* e premere invio per due volte
- 35. Immettere un bordo inferiore con spessore standard
- 36. Selezionare le righe di testo della firma e del bordo quindi impostare un rientro a sinistra e a destra di 6cm, quindi impostare l'allineamento centrato
- 37. Impostare sul proprio numero di cellulare il colore rosso e il grassetto servendosi del menù dei comandi
- 38. Impostare sulla riga della scritta *Curriculum vitae* un bordo superiore ed uno inferiore
- 39. Avviare la procedura di correzione ortografica del documento e correggere o ignorare gli errori rilevati
- 40. Selezionare il documento partendo dalla scritta *dati personali* fino al termine del curriculum quindi impostare il carattere *Book Antiqua*
- 41. Selezionare le voci del luogo e data di nascita e del codice fiscale quindi impostare la grandezza di scrittura a 8 punti
- 42. Visualizzare l'intestazione e il piè pagina e nell'intestazione fare in modo che appaia a sinistra la data aggiornata automaticamente
- 43. Nel piè pagina far apparire al centro il percorso e il nome del file, quindi chiudere l'intestazione e piè pagina
- 44. Inserire una clipart a vostro piacere posizionandola in basso a destra della pagina con layout davanti al testo
- 45. Aggiungere un oggetto Wordart con testo *Fac-Simile* e posizionarlo al fianco della clipart con layout davanti al testo